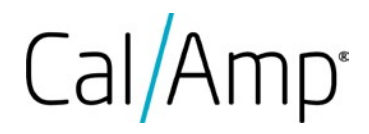

# LMU-1300

CalAmp LMU-1300 Training Guide

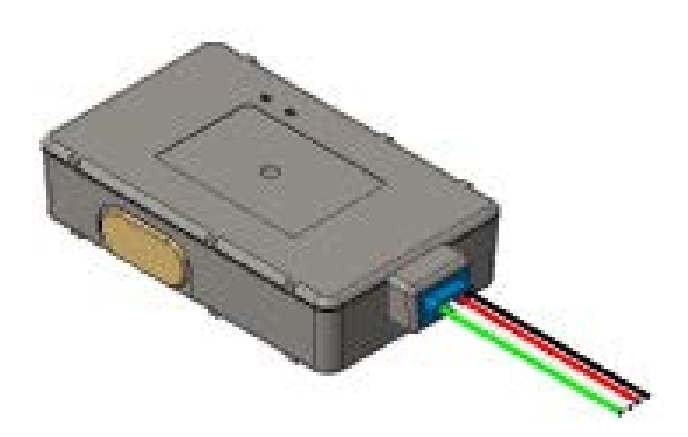

**CALIFORNIA PROPOSITION 65** 

WARNING: This product can expose you to chemicals including Carbon black and Nickel, which are known to the State of California to cause cancer, and including Bisphenol A and 1,3-Butadiene, which are<br>WARNING: known to the

CalAmp reserves the rights to these documents and any information contained therein. Reproduction use or disclosure to third parties without express permission is strictly prohibited. ©2020 CalAmp

## Table of Contents

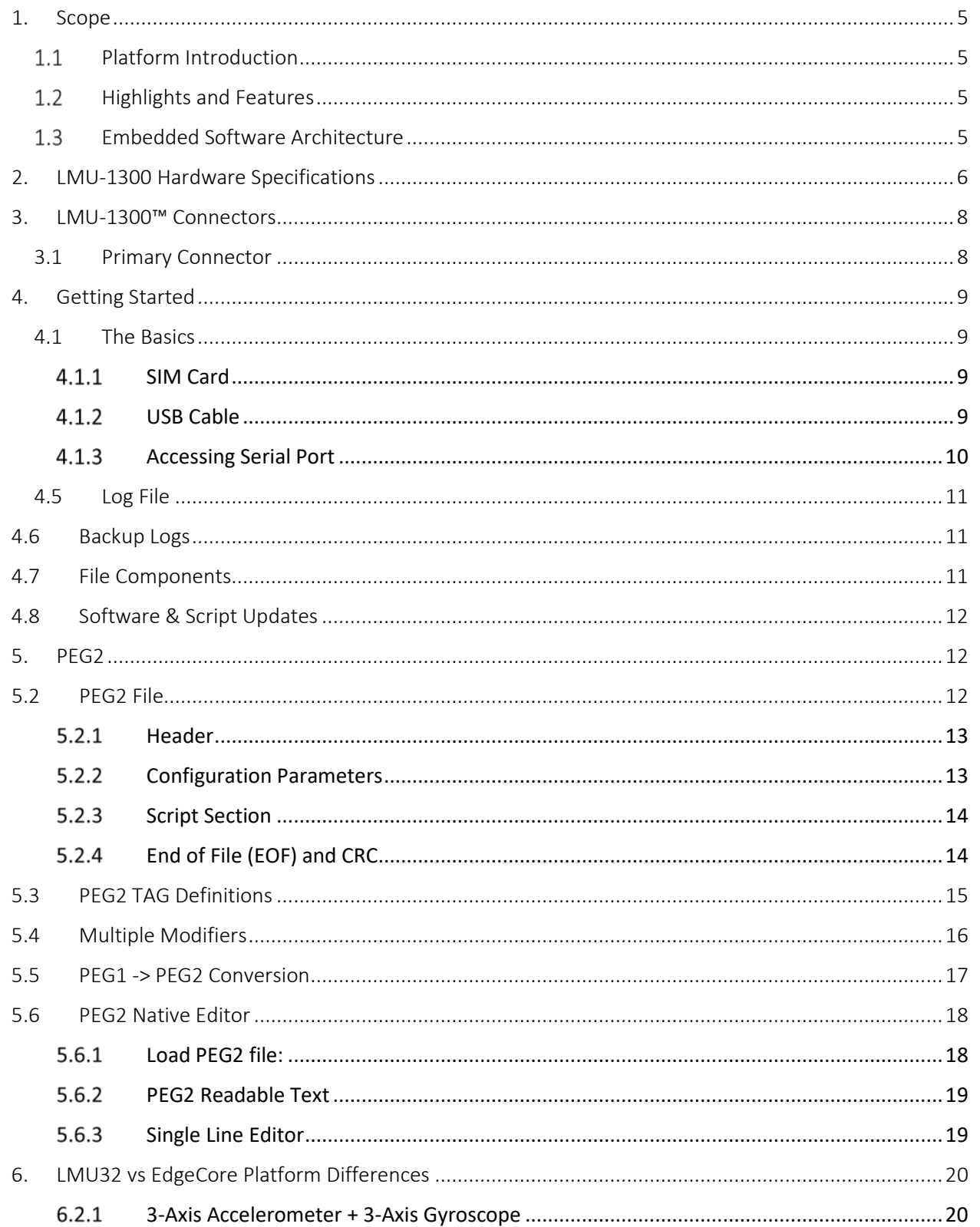

COMPANY CONFIDENTIAL: CalAmp reserves all rights to these documents and any information contained therein. Page Reproduction use or disclosure to third parties without express permission is strictly prohibited. ©2020 CalAmp 2 of 35

## Cal/Amp<sup>®</sup>

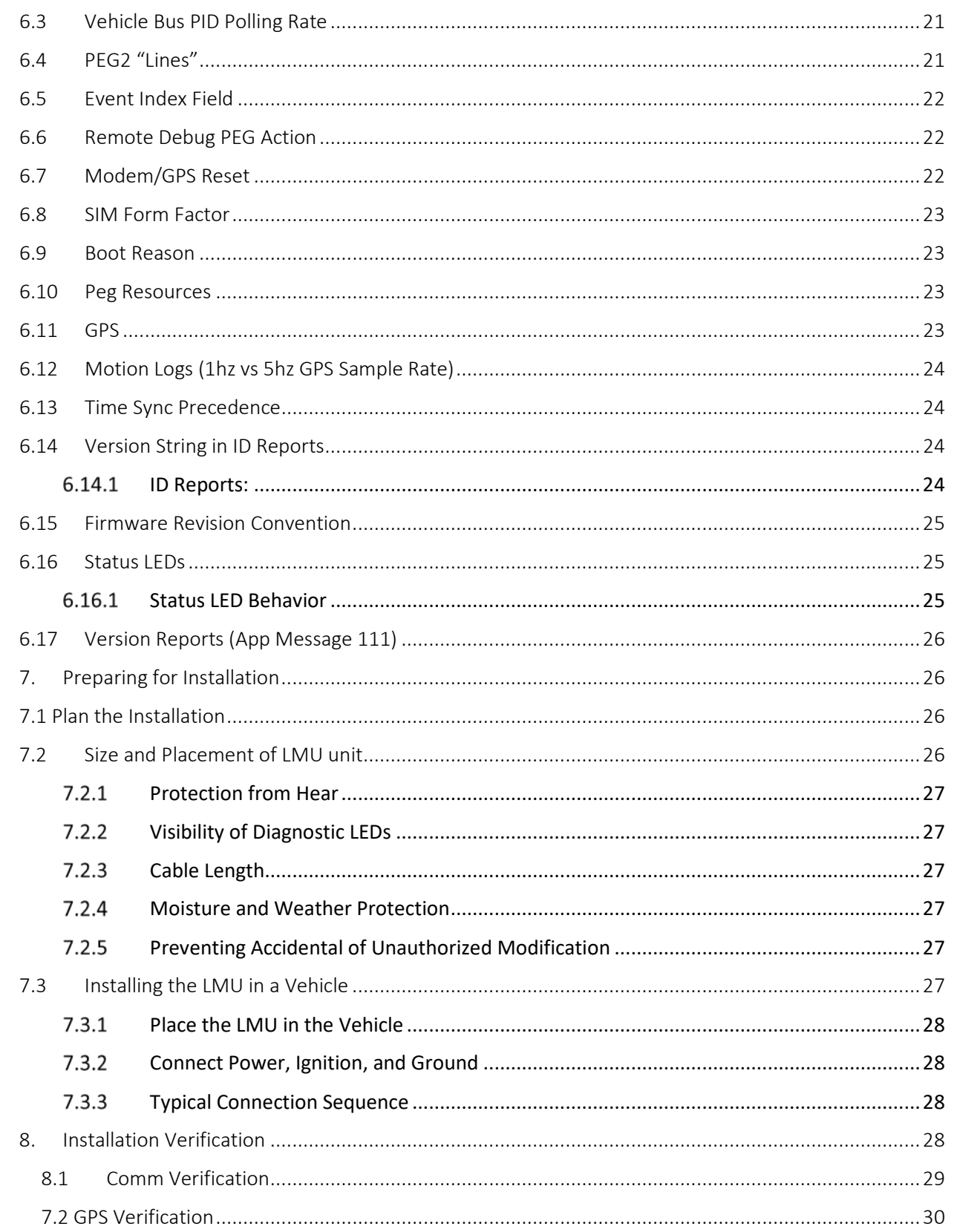

COMPANY CONFIDENTIAL: CalAmp reserves all rights to these documents and any information contained therein. Page Reproduction use or disclosure to third parties without express permission is strictly prohibited. ©2020 CalAmp 3 of 35

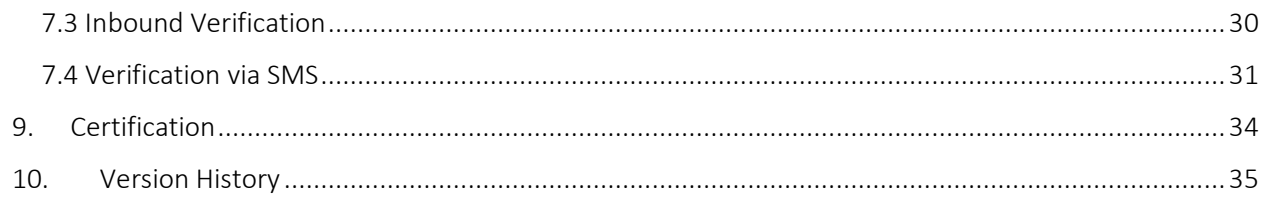

## <span id="page-4-0"></span>1.Scope

This document provides an overview of CalAmp's Telematics EdgeCore platform, referred as EdgeCore hereafter, the associated products, its highlights and major features. It also serves as a training manual on 'how-to' get started with an EdgeCore device (e.g. LMU-1300). Lastly, this document serves to describe the major differences between EdgeCore and the LMU32 predecessor platforms.

## <span id="page-4-1"></span>1.1 Platform Introduction

CalAmp's next-generation EdgeCore platform features a new embedded architecture and revamped hardware featuring significant advanced capability, reliability, and security. EdgeCore is agnostic to operating system (OS) and Hardware underneath. This section highlights the major features and benefits of the new platform.

#### <span id="page-4-2"></span>1.2 Highlights and Features

- A new embedded architecture & framework designed to be adapted on new technologies, hardware chipsets, and operating systems
- Support of Next-Generation PEG2 scripting environment
- Power Management down to sub-milliamp levels during sleep
- BLE Asset Tag scanner and aggregator
- 3 axis Accelerometer (MEMS) and 3 axis Gyroscope
- Extensive RAM/Flash memory space to avoid code space constraints.
- Delta file upgrade capability

#### <span id="page-4-3"></span>1.3 Embedded Software Architecture

The new software architecture deployed on the EdgeCore platform moves the CalAmp LMU application functionality into a multi-threaded/multi-tasking environment. While the initial deployment for this architecture is in a Linux environment, the architecture is specifically designed to be portable across many other multi-tasking environments.

The fundamental goal of this architecture is to not only achieve a powerful and extensible software platform, but also a platform that easily supports for scalability across other hardware designs in order to meet different market segments. This is achieved by re-using common code built on a common framework that can be ported onto different operating systems and hardware chipsets by leveraging the use of abstraction layers.

The design and architecture of this software platform achieve the intended benefits by following these principles:

- 1. Modularity and compactness of system. One module envelops one concept and/or task.
- 2. Commonality across modules to allow more efficient methods to understand code across different platforms and developers.
- 3. Adaptability to allow for easier changes within the product or platform, with the goal that one module is applicable to other modules.

4. Portability that allows for streamlined ports of application code base on different operating systems and hardware chipsets using both OS and Hardware abstraction layers.

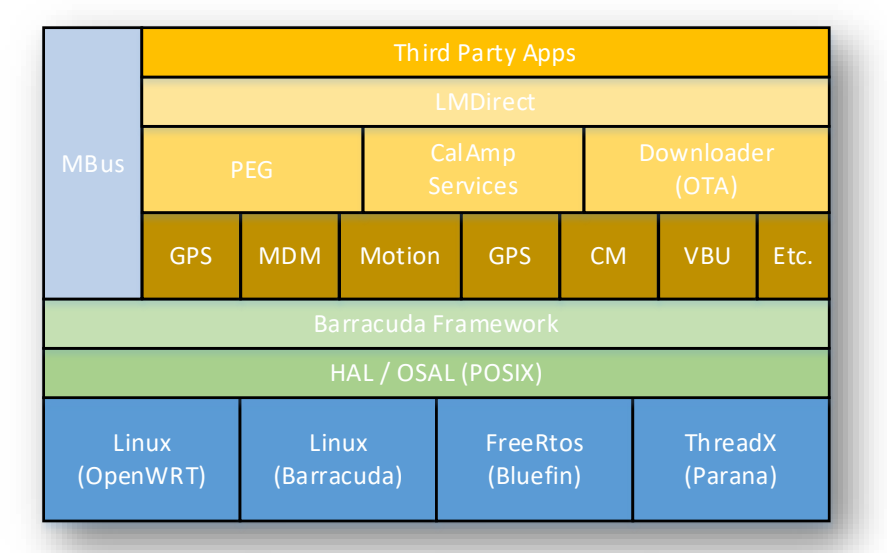

## <span id="page-5-0"></span>2.LMU-1300 Hardware Specifications

#### Cellular/Network

#### Global Variant:

LTE Cat M1: 2100 (B1)/1900 (B2)/1800 (B3)AWS 1700 (B4)/850 (B5/B26)/900 (B8)/700 (B12/B13/B28)/800 (B18/B19/B20) MHz

GSM/GPRS: 850/900/1800/1900 MHz

#### Data Support

SMS, UDP Packet Data

#### Satellite Location (GNSS)

Constellation Support: GPS/GLONASS/BeiDou/Galileo/QZSS

Tracking Sensitivity: -163 dBm

Acquisition Sensitivity: -156 dBm (hot start) -148 dBm (cold start)

Location Accuracy: ~2.0m CEP Open Sky (GPS SBAS 24 hours static)

Location Update Rate: Up to 5 Hz

#### Comprehensive I/O

Digital Inputs: 1 (high/low selectable 0-32 VDC)

Digital Outputs: 1 (open collector relay 150mA)

Serial Interface: 1 USB Port

Status LEDs: 2 (Cellular, GPS)

Sensors: Gyroscope: Triple-axis, tilt, yaw, roll detection

Accelerometer: Triple-axis, impact, motion sense

#### Certifications:

Industry Certifications: FCC, IC, PTCRB, CE/RED/CE SAFETY Applicable Carriers

#### Device Management

PULS<sup>™</sup>: Monitor, manage, upgrade firmware, configure and troubleshoot devices remotely

#### Embedded Intelligence Engine

PEGII<sup>™</sup>: Behavioral scripting (PEG2 on RTOS)

Geo-Fences: 32 built-in

Buffered Messages: 20,000

#### Electrical

Operating Voltage: 12-24 VDC Vehicle Systems

9-30 VDC (start-up, operating)

7-32 VDC (momentary)

#### Power Consumption: Typical <500uA @ 12V (low power sleep)

Typical <1mA @ 12 V (sleep)

Typical <15mA @ 12 V (radio-active sleep)

Typical <60mA @ 12 V (GPS tracking and cell idle)

#### Battery

Battery Capacity: 180 mAH

Battery Technology: Lithium-Ion

Charging Temperature: 0° to +45° C

Certifications: IEEE 1725-2011, UL 1624, UN 38.3

#### Environmental:

Temperature: -30° to +60° C (connected to primary power)

-20° to +60° C (operating on internal battery)

 $-10^{\circ}$  to  $+25^{\circ}$  C  $\leq$  6 months (long term storage with battery)

Humidity: 90% RH @ 50° C non-condensing

Shock and Vibration: U.S. Military Standards 202G, 810F SAEJ1455

ESD: IEC 61000-4-2 (4KV Test)

Ingress Protection: IP65 (CalAmp Assembled)

#### Physical/Design

Dimensions: 3.50 x 1.97 x 0.75" (89 x 50.1 x 19.2 mm)

Weight: 3.53 oz. (100g)

#### Connectors/SIM Access

GPS Antenna Internal

Cellular Antenna Internal

SIM Access Internal (4FF SIM)

BLE Antenna Internal

## <span id="page-7-0"></span>3.LMU-1300™ Connectors

#### <span id="page-7-1"></span>3.1 Primary Connector

The LMU-1300 equips a 4-wire captive harness to receive power, ground and supply input and output signals.

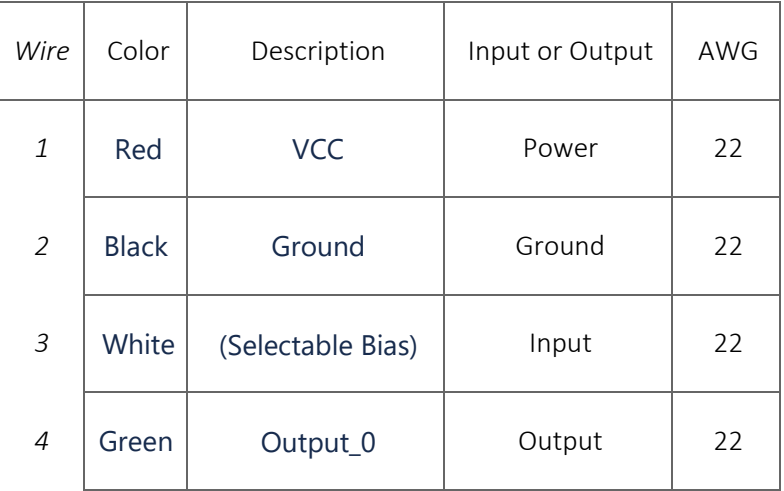

## <span id="page-8-0"></span>4.Getting Started

With any new platform, there are some changes in the form, fit, and function when compared to the predecessor product line. This section highlights pertinent changes compared to the LMU32 platform to help users get started with an EdgeCore device:

#### <span id="page-8-1"></span>4.1 The Basics

#### <span id="page-8-2"></span>4.1.1 SIM Card

EdgeCore products (including LMU-1300, LMU-3040, and LMU-3240) use a 4FF (nano) SIM card, which is smaller than the 2FF (mini) SIM card commonly used in prior LMUs.

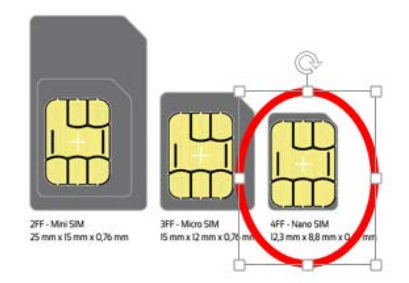

#### <span id="page-8-3"></span>4.1.2 USB Cable

LMU-1300 does not require a serial adapter cable, but rather a stand-alone USB cable. The required cable type is a MICRO USB B cable (male). Example: *StarTech P/N: UUSBHAUB3*

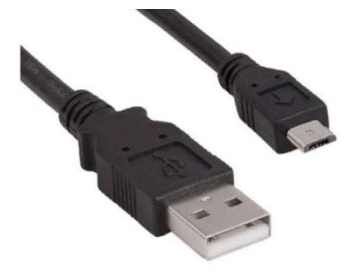

#### <span id="page-9-0"></span>4.1.3 Accessing Serial Port

After installing the quectel drivers, you would see 2 ports in device manager.

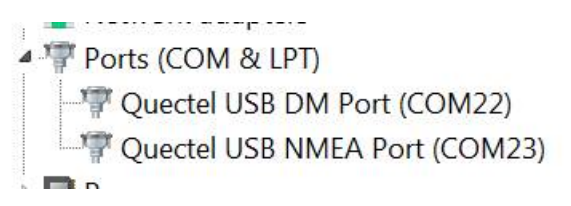

To access the serial port customer should chose NMEA port, Serial port settings 115200,8,N,1,none

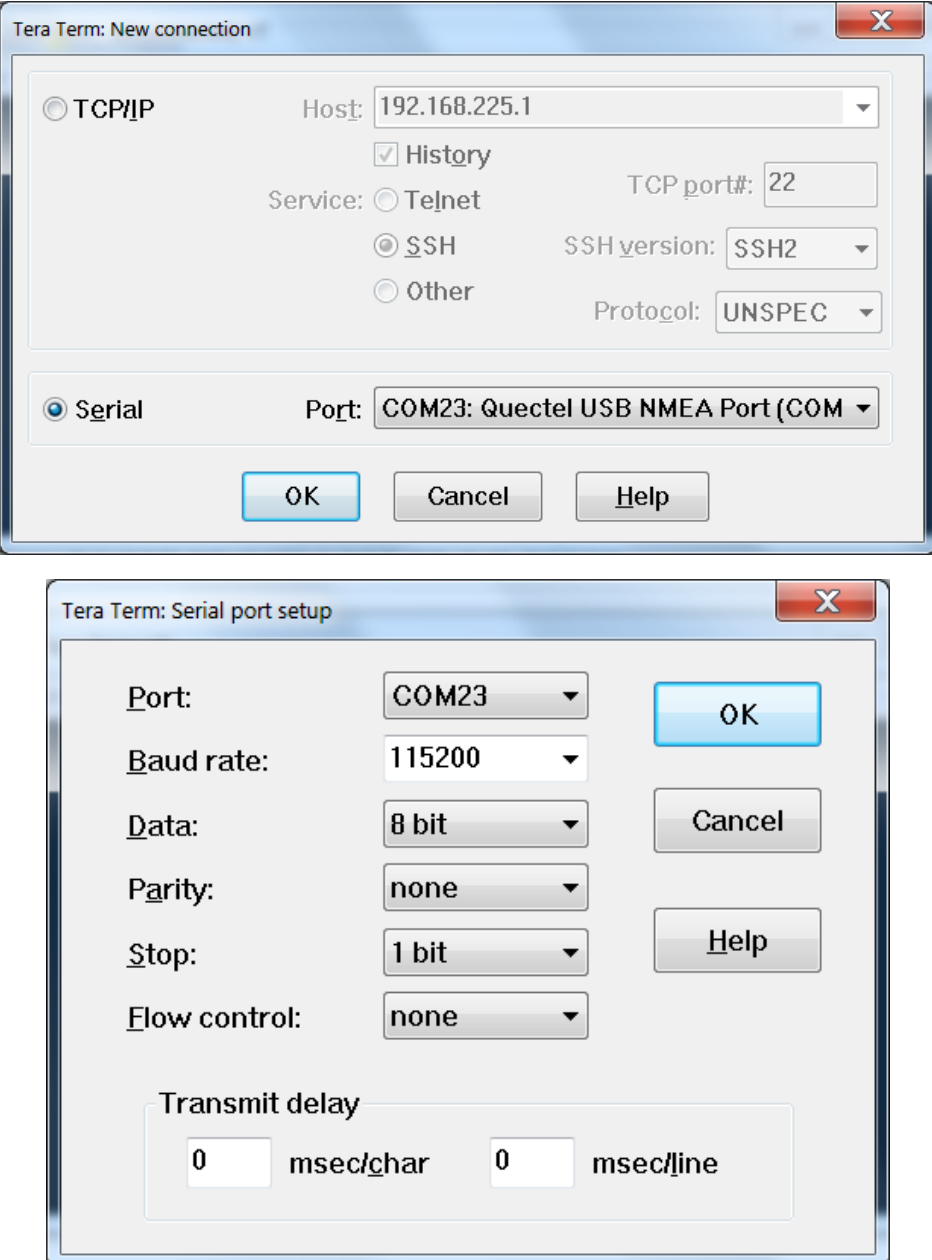

**COMPANY CONFIDENTIAL: CalAmp reserves all rights to these documents and any information contained therein.** Page **Reproduction use or disclosure to third parties without express permission is strictly prohibited. ©2020 CalAmp 10** of **35**

#### <span id="page-10-0"></span>4.5 Log File

Engineering and LMU logs can be found in the Linux file system. You can find the most recent log file in a specific /var/log/ directory, in a file named messages

If you would like to view new information that is written to this log file, Linux offers a way to do this through the command line.

#### • Enter: tail –F /var/log/messages

This command will open the messages file and display the latest written lines of the file. It will continue to display the most updated lines you quit.

Helpful Tip: Linux allows the option to create multiple instances of SSH windows so you can have one SSH session viewing a log while the other is being used to send AT commands. Other Linux options such as parsing specific debug using a grep command can also be utilized. For example, the command: tail -F /var/log/messages | grep VBU will display lines in the log that have VBU in the string.

Important Note: The log file stored in 'messages' gets overwritten on every device wake-up.

#### <span id="page-10-1"></span>4.6Backup Logs

There is a method to store a current log file into a backup directory. This can be programmed in the PEG Script by using PEG Action 144.

- PEG Action 144 modifier 1 will save the current log into the /data/backup/ folder
- PEG Action 144 modifier 2 will save the current log and also send it to the set remote debug server defined in param 2328.

<span id="page-10-2"></span>Important Note: Only one backup file can be stored at a time

#### 4.7 File Components

Devices have several components on the EdgeCore platform that are provisioned at the factory. These components are described below:

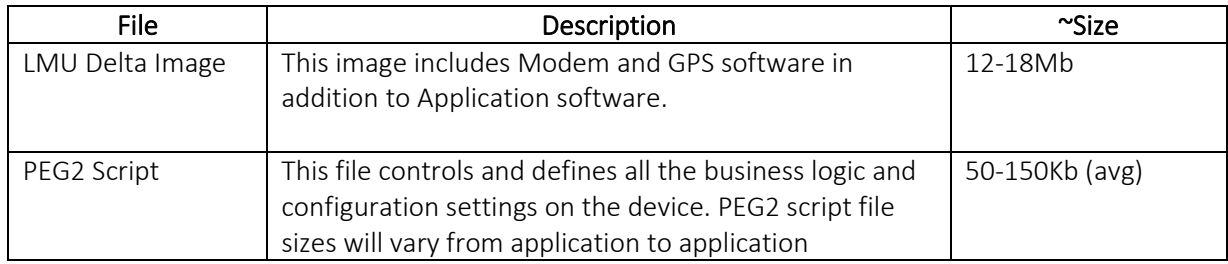

*All file sizes are subject to change.* 

Important Note: Data plans may be impacted due to the larger size of FW delta files.

#### <span id="page-11-0"></span>4.8 Software & Script Updates

All of these files can be updated Over-The-Air if subscribed to Calamp's Device Management Service (PULS).

These files can also be updated with physical access to the device as well. Below are the steps and options below:

1. Transfer Firmware/Script (e.g. WINScp, ADB Push) to **/data/configs/files** directory.

First, change directory to /data/configs/files directory.

#### Enter command: cd /data/configs/files/

- a) PEG2: dnld\_cli prog\_file 0 22 <PEG2 File>.pg2
- b) LMU: dnld\_cli prog\_file 0 0 >LMU Binary>.bin
- c) VBU: dnld\_cli prog\_file 25 0 <VBU Binary File>.bin
- d) BLE: dnld\_cli prog\_file 26 0 <BLE Binary File>.bin
- 2. Option 2: Using AT Console: Change the file name to update to "ota file.bin"
	- a) PEG2: at \$app fprog 0 22
	- b) LMU: at \$app fprog 00
	- c) VBU: at\$app fprog 250
	- d) BLE: at \$app fprog 260

## <span id="page-11-1"></span>5.PEG2

PEG2 is the next-generation scripting environment with enhancements that allow you to build more efficient scripts with easier maintenance and unrestricted feature growth. These benefits are made possible by features such as:

- Multiple Triggers, Conditions and Actions per line
- Expanded modifier fields
- Complex boolean Condition logic
- Labels for Jumps and Calls (i.e. PEG line indexing will not change no matter where a line is added)
- In-line comments

#### 5.2 PEG2 File

<span id="page-11-2"></span>In next generation devices supporting PEG2, the file containing the PEG script and the configurations parameters has an updated format. The new file has the following characteristics:

- Format
	- o Header Time/Date, Signature, ID

**COMPANY CONFIDENTIAL: CalAmp reserves all rights to these documents and any information contained therein.** Page **Reproduction use or disclosure to third parties without express permission is strictly prohibited. ©2020 CalAmp 12** of **35**

- o Configuration Parameters same format as existing Config Param file (File Type 1)
- o PEG2 Script ASCII Text Lines delimited with <CR><LF>
- o End-Of-File marker
- o CRC Usual 2-byte CRC is appended to the file by PULS or file generation tool
- Configuration Parameter section (if present) is merged with configuration parameters on target device
- Script section (if present) overwrites script on target device.
- New File Type: 22
- File Extension: 'PG2'

The sections [5.1.1](#page-12-0) through [5.1.4](#page-13-1) below describe the content of each file section. Tags are used to identify the start of each section.

#### <span id="page-12-0"></span>5.2.1 Header

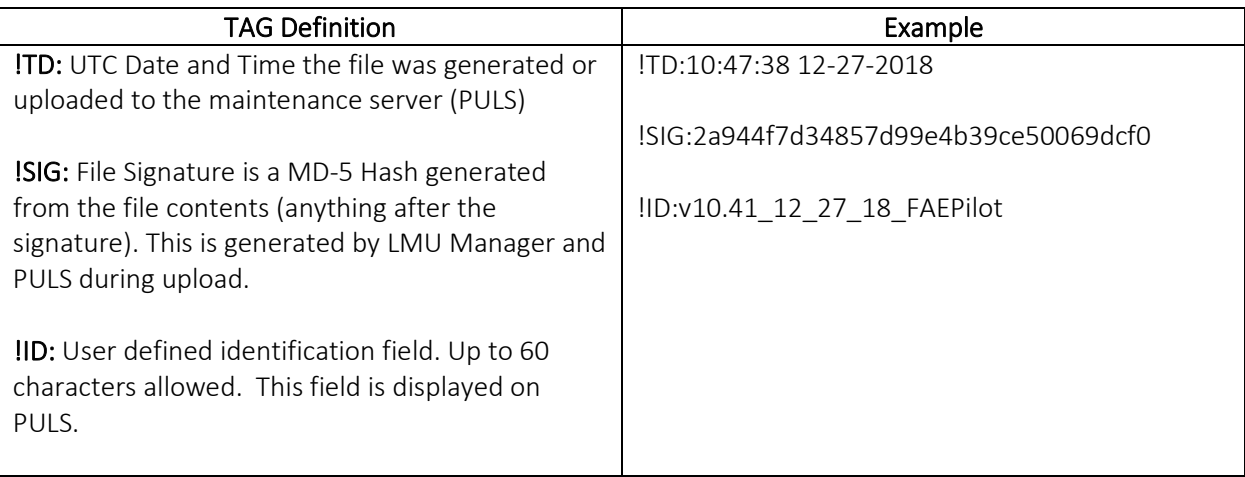

#### <span id="page-12-1"></span>5.2.2 Configuration Parameters

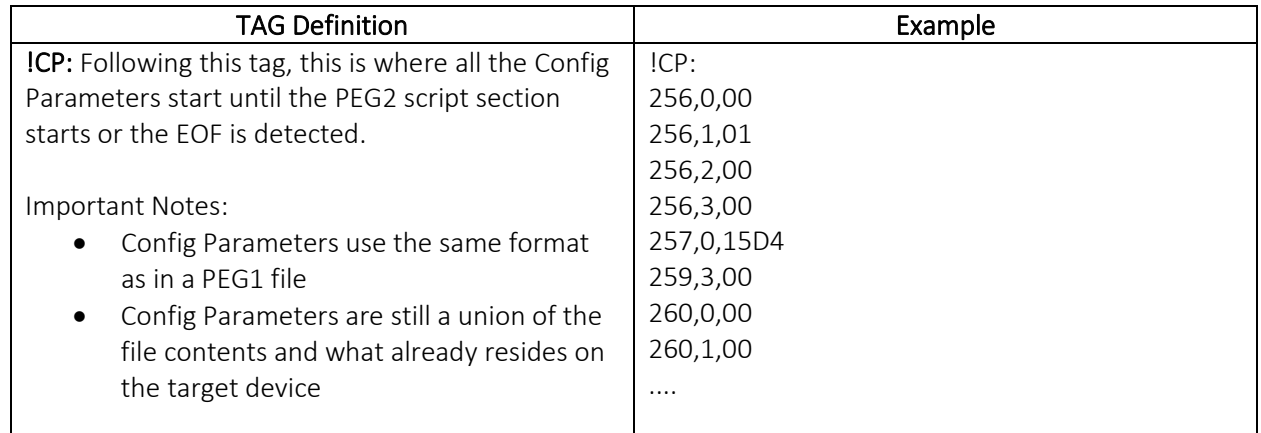

#### <span id="page-13-0"></span>5.2.3 Script Section

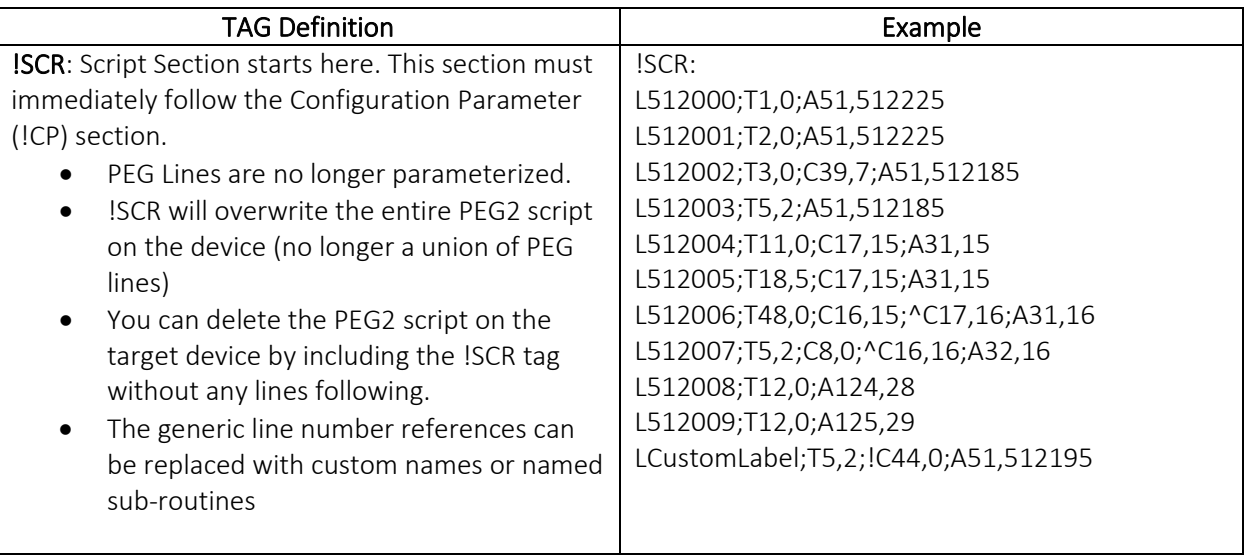

#### <span id="page-13-1"></span>5.2.4 End of File (EOF) and CRC

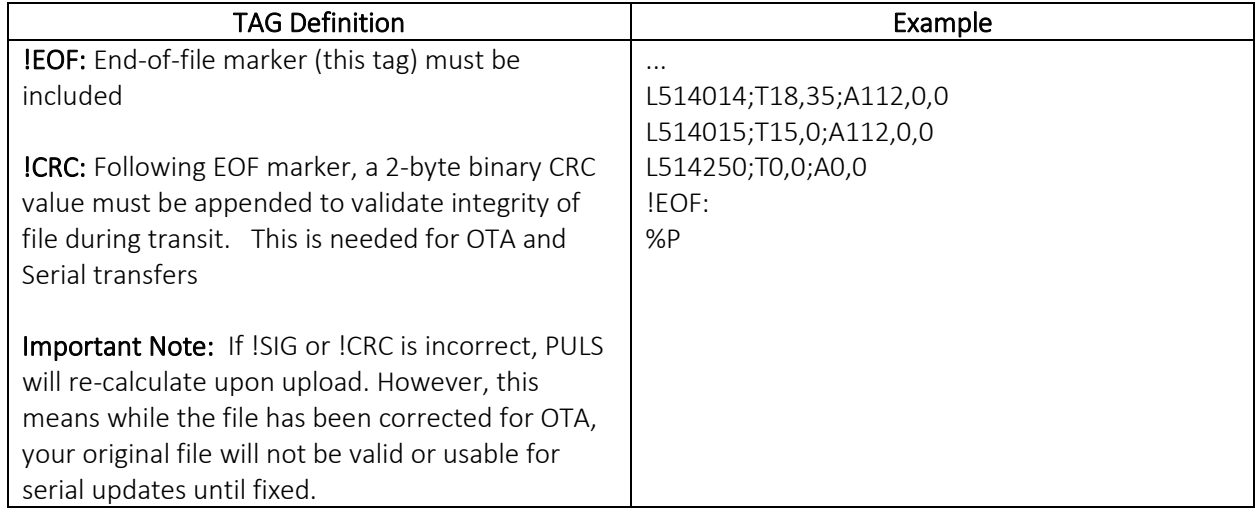

#### <span id="page-14-0"></span>5.3 PEG2 TAG Definitions

Definitions of the PEG2 Tag Characters with examples are listed below:

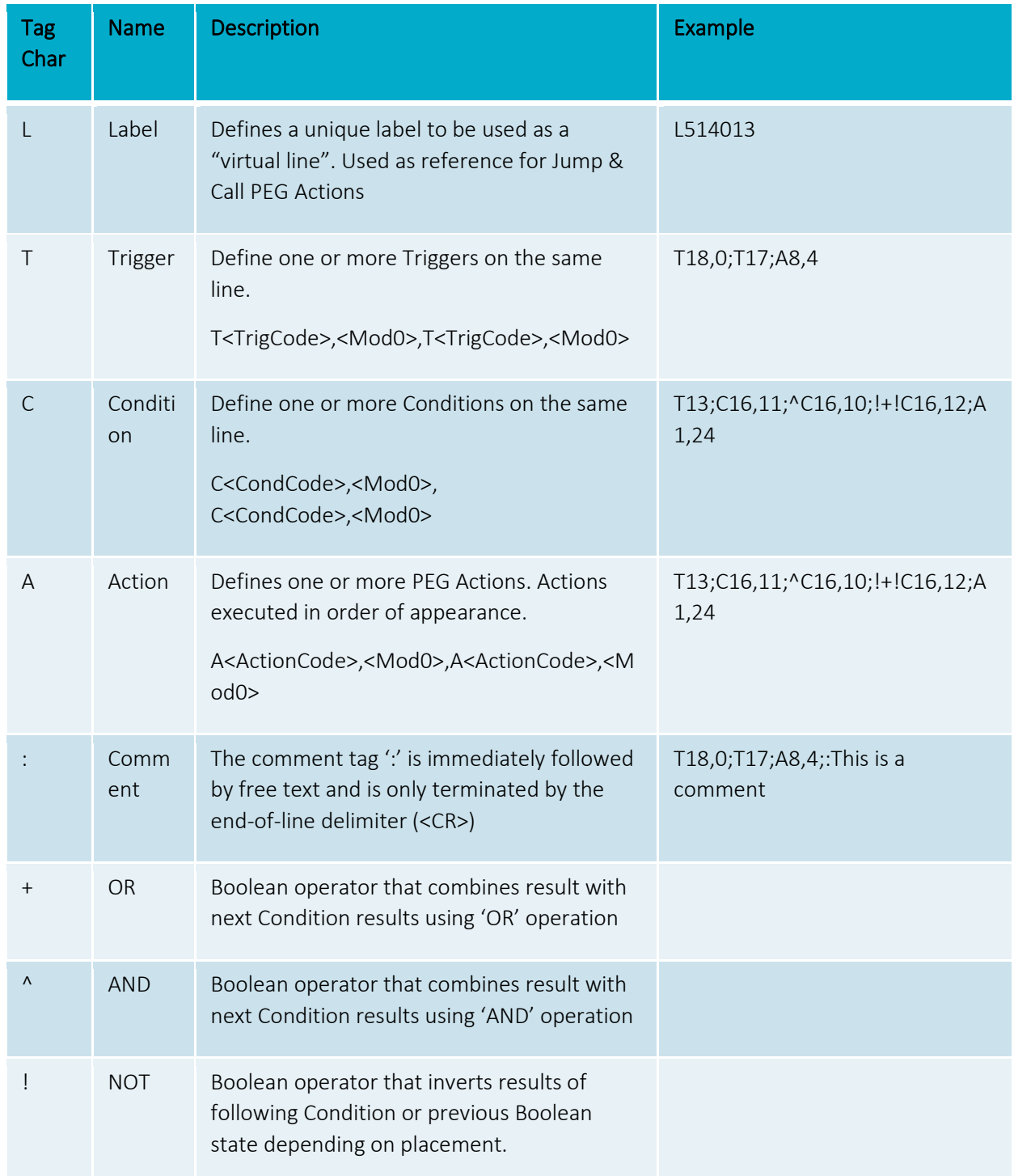

## <span id="page-15-0"></span>5.4Multiple Modifiers

PEG2 offers the ability to use multiple modifiers for specific Triggers, Conditions or Actions. This makes it easier to use some existing PEG actions where there was a need to bit mask one modifier, or use two PEG actions to satisfy one function (like copy accumulator). See below for a few examples of how multiple modifiers can be utilized in a PEG2 script.

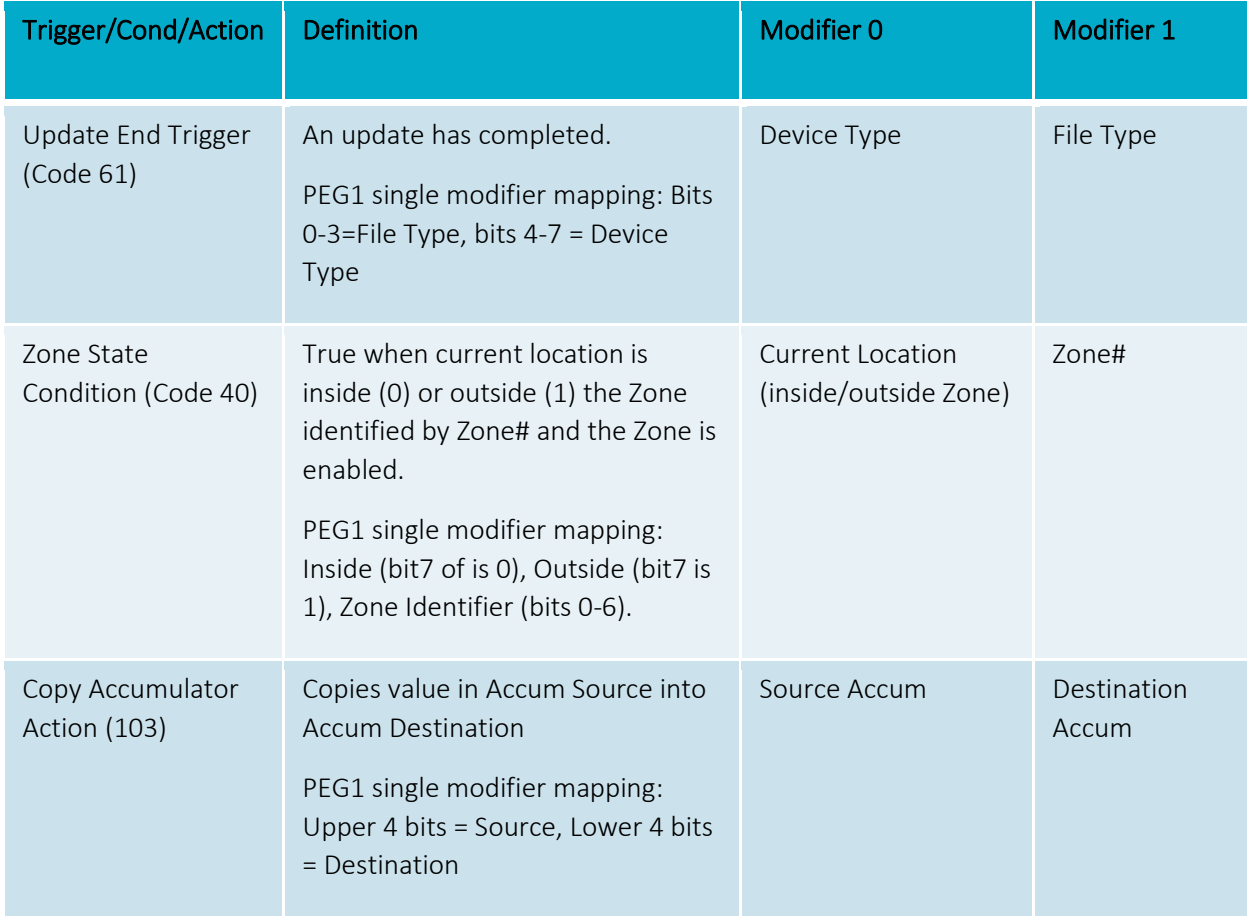

Example: *"I want to copy Accumulator 10 into Accumulator 22 every second"*

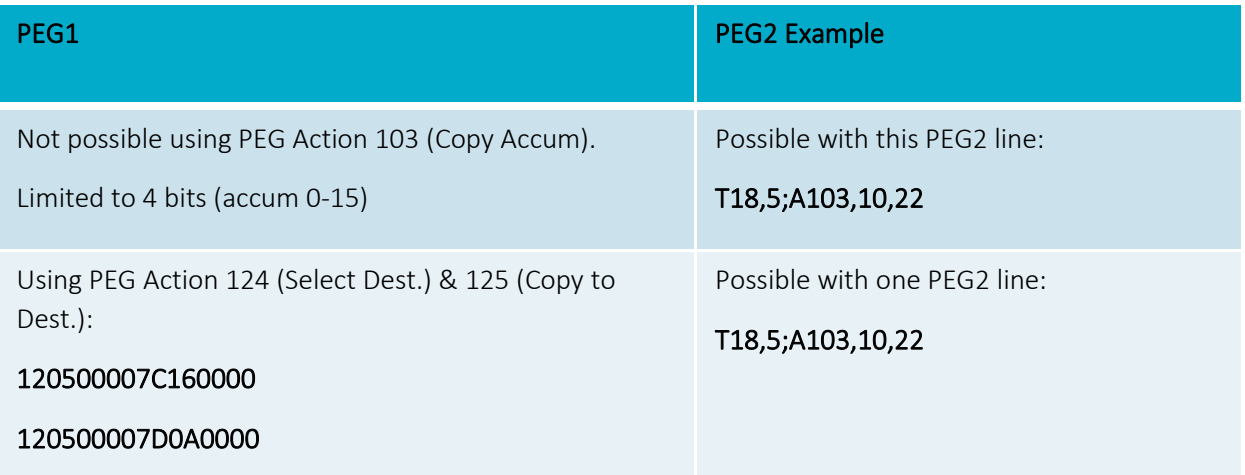

#### <span id="page-16-0"></span>5.5 PEG1 -> PEG2 Conversion

The latest version of LMU Manager offers a PEG1-PEG2 conversion export feature so that an existing PEG1 script can be easily converted into a PEG2 script to avoid the need of re-writing an existing script.

Note: A PEG1->PEG2 conversation does not optimize how PEG resources would be used if the script were to be written natively in PEG2. For example, the ability to have a complex set of conditions on one PEG2 line is not able to be leveraged unless done manually by the script writer. As a result, no PEG lines are being saved during the conversion.

Converting from PEG1 to PEG2, it is a two-step process.

Step1: Convert PEG1 script file to an LMU 8-Bit PEG1 script file:

- o Load PEG1 Script to Convert
- o Select "Export" -> "Convert (\*.csv)" selection
- o Press OK on dialog boxes and Save File as CSV

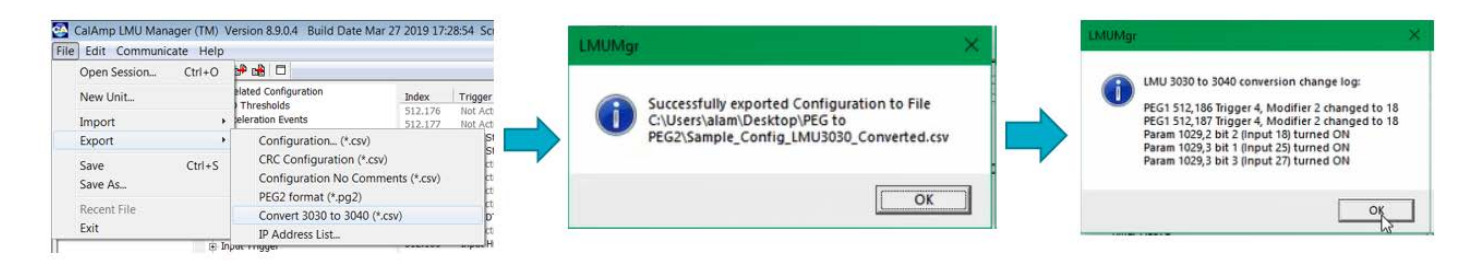

Step2: Convert a PEG1 script file into an PEG2 script file

- o Load PEG1 script to convert (from Step 1)
- o Select "Export" -> "PEG2 format (\*.pg2)" selection
- o Press OK and Save File

**COMPANY CONFIDENTIAL: CalAmp reserves all rights to these documents and any information contained therein.** Page **Reproduction use or disclosure to third parties without express permission is strictly prohibited. ©2020 CalAmp 17** of **35**

## **LMU-1300 Training Guide Revision & Date**

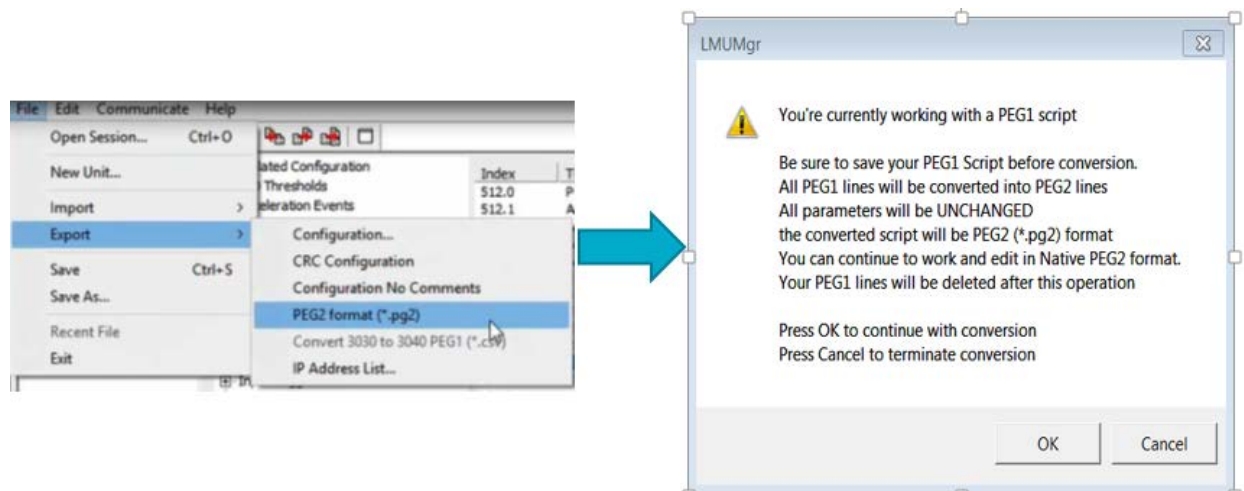

Note: A more detailed step-by-step PEG1->PEG2 conversion user guide can be made available

#### <span id="page-17-0"></span>5.6 PEG2 Native Editor

The latest LMU Manager also offers a way to create or edit PEG2 files natively, without requiring a PEG1 to PEG2 conversion. High level features are introduced below:

#### <span id="page-17-1"></span>5.6.1 Load PEG2 file:

In LMU Manager, go to FILE -> IMPORT - > PEG2 (.pg2) or start from a blank script with any App ID that supports PEG2 (e.g. 1001, 1002, 1011, 1012):

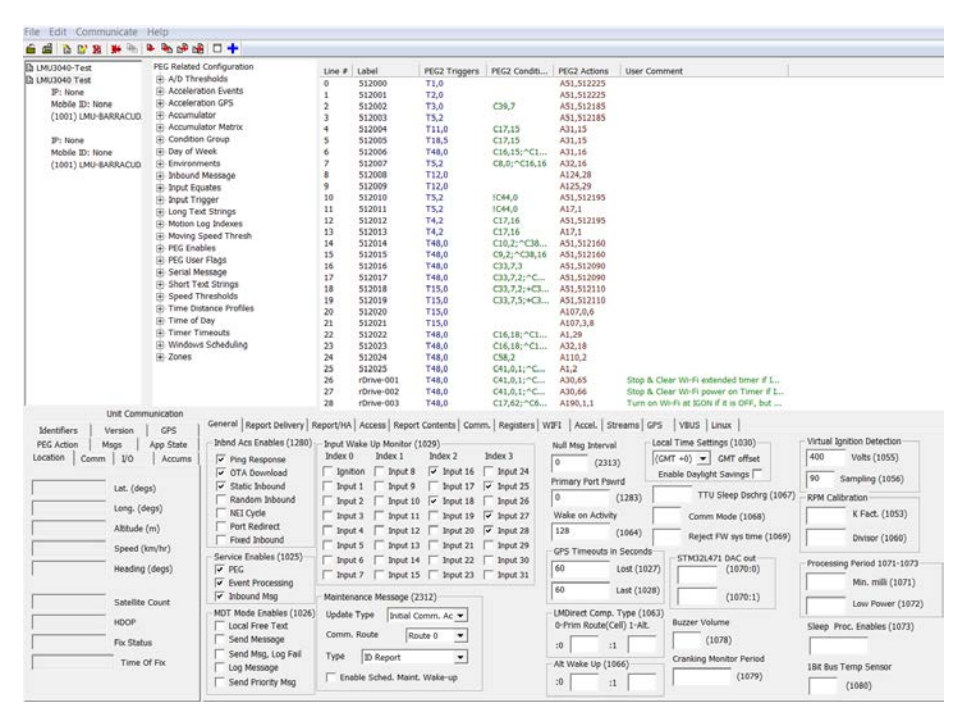

**COMPANY CONFIDENTIAL: CalAmp reserves all rights to these documents and any information contained therein.** Page **Reproduction use or disclosure to third parties without express permission is strictly prohibited. ©2020 CalAmp 18** of **35**

#### <span id="page-18-0"></span>5.6.2 PEG2 Readable Text

To switch from PEG2 ASCII to readable text, you can toggle the blue cross bar icon on top left.

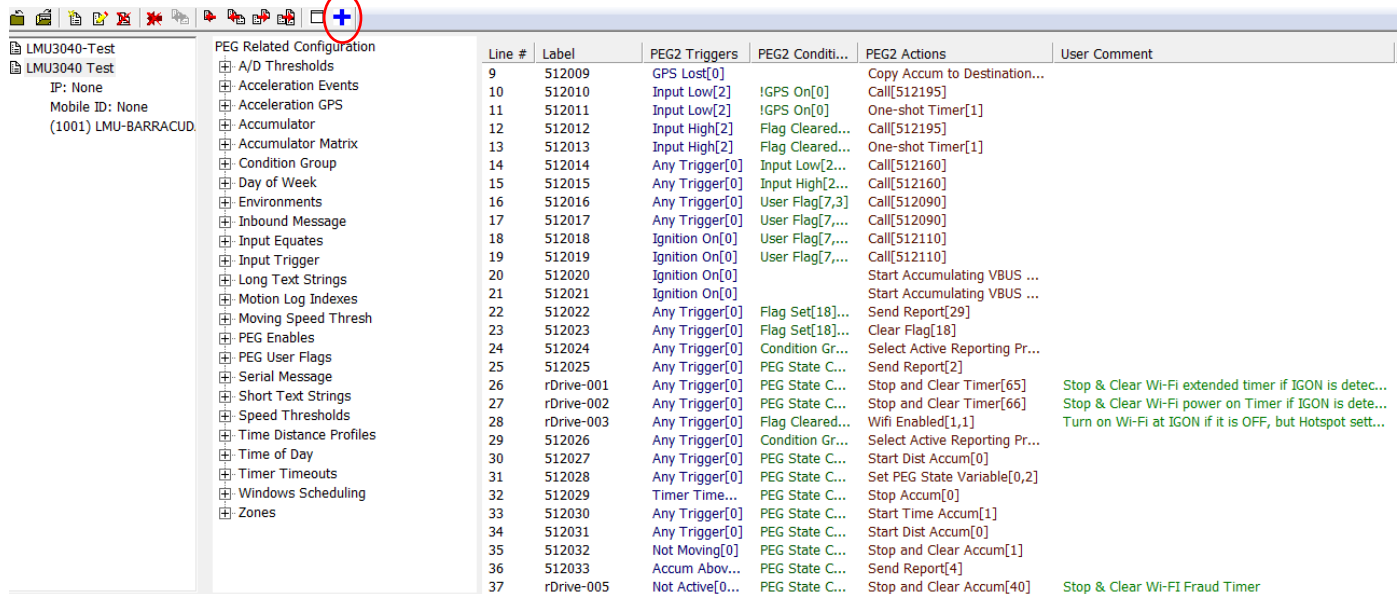

#### <span id="page-18-1"></span>5.6.3 Single Line Editor

Double click on any line to open the Single Line Editor screen to add, edit, delete or insert a PEG2

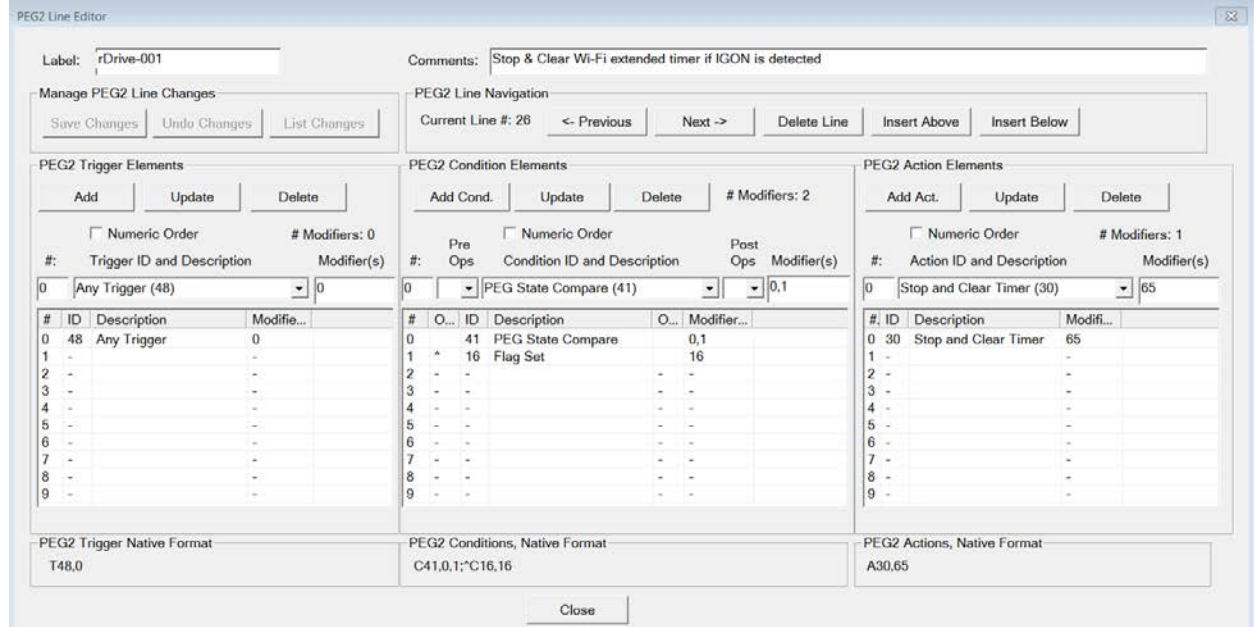

## <span id="page-19-0"></span>6.LMU32 vs EdgeCore Platform Differences

I/O Mapping

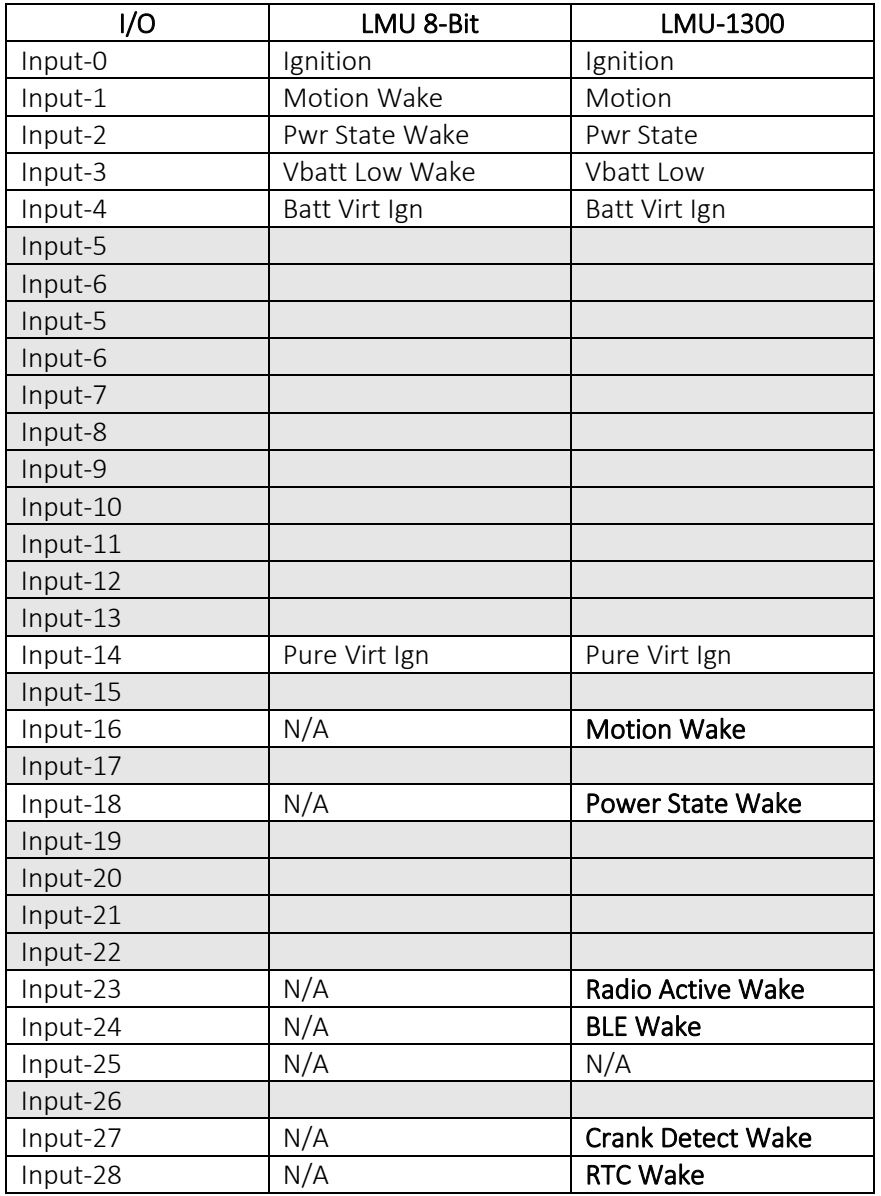

#### <span id="page-19-1"></span>3-Axis Accelerometer + 3-Axis Gyroscope

The LMU-1300™ supports an internal 3 Axis Precision Accelerometer as one of its discreet inputs. When the LMU is moved in any direction, the associated input will be in the High state. If the LMU's accelerometer does not detect motion, then the input will be in the Low state. No external connections are required for this functionality to be operational.

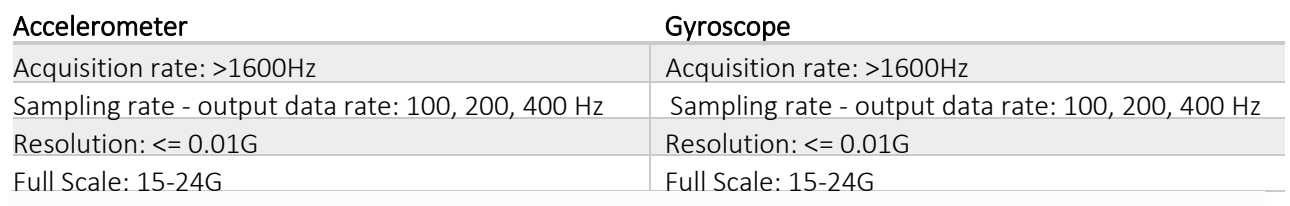

#### <span id="page-20-0"></span>6.3Vehicle Bus PID Polling Rate

Unlike on the LMU-3030, the polling rate between each PID is a fixed. It is set to 150ms.

Additionally, the LMU-1300 no longer gives priority polling precedence to Speed and RPM PIDs. For example, if there are three registered non-broadcast parameters, each individual parameter is polled every 450ms

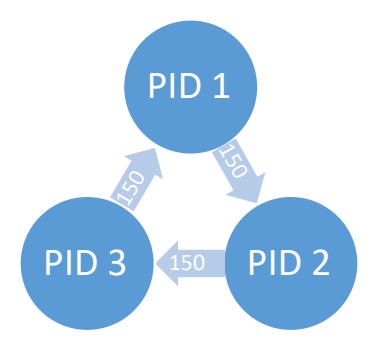

The LMU-1300 is different in that in-between each registered (non-broadcast) PID, the device polls for SPEED and RPM, increasing the polling interval between each polled PID by a factor of three.

On the LMU-1300, Broadcast PIDs, if available and registered on the specific YMME installed, do not add to the polling interval. Below is an illustration of this;

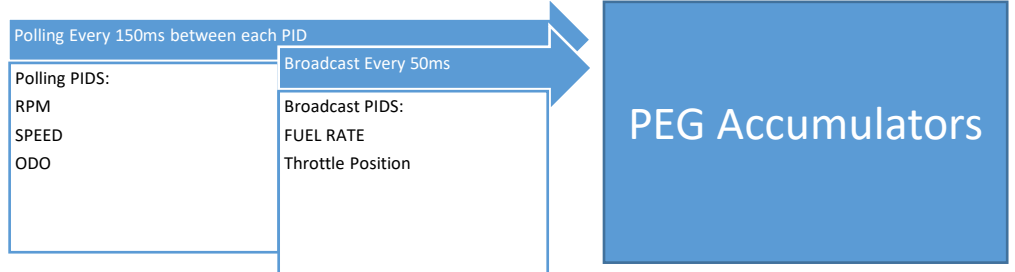

#### <span id="page-20-1"></span>6.4 PEG2 "Lines"

PEG2 lines are no longer considered "parameters". A PEG2 "line" is only a virtual line, but in reality they are not enumerated the same way as in a PEG1 script.

The Script (!SCR) section of a PEG2 file is one whole section that requires either deleting or updating the whole section at once. No individual "line" can be updated.

The following differences should be noted from the LMU32/PEG1 environment:

- o Individual PEG "lines" cannot be updated via Param Write or SMS.
- o When updating a PEG2 script section, you must provide the complete script.

Note: Configuration Parameters (!CP section) can still be updated as individual parameters via Param Write or SMS.

#### <span id="page-21-0"></span>6.5 Event Index Field

The LMDirect protocol defines the Event Index field as the PEG1 Config Parameter index number of the event that generated the report.

Since this field is limited to 1-byte in the LMDirect protocol and the LMU-1300 uses PEG2 which can have an indefinite amount of PEG "Lines", this field has a slightly new definition. The table below indicates the differences:

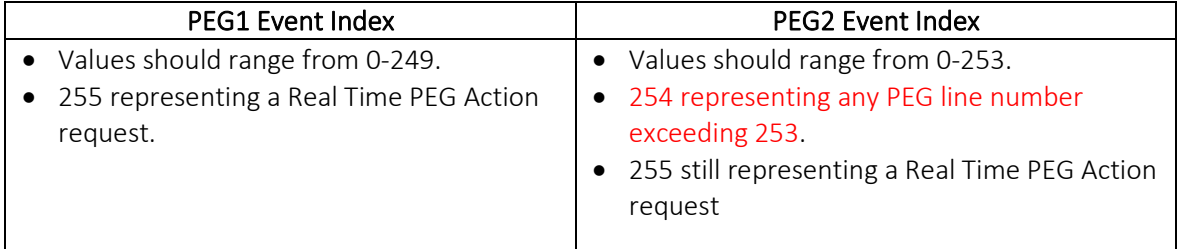

#### <span id="page-21-1"></span>6.6Remote Debug PEG Action

Unlike the LMU32 platforms, EdgeCore (LMU-1300) is always logging at a default level. There is no need to "start capturing" data using Peg Action 144, Modifier 1. To use this PEG Action on the EdgeCore there is a different definition of the modifiers as shown in the following table.

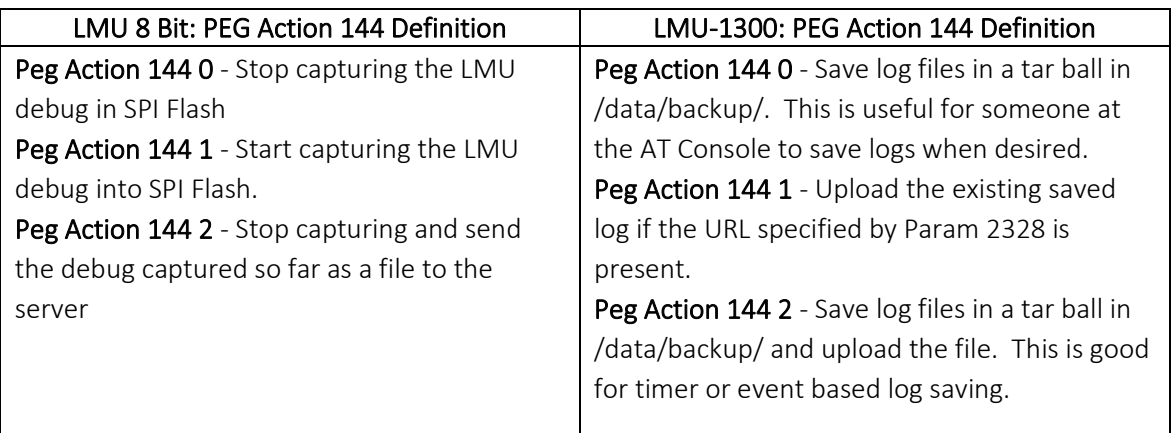

#### <span id="page-21-2"></span>6.7Modem/GPS Reset

The LMU-1300 hardware architecture does not support rebooting the modem and/or GPS, since both are on the same chip, they both use the same power rail. A complete system reboot is required to reboot either function.

#### <span id="page-22-0"></span>6.8 SIM Form Factor

All previous legacy Calamp devices utilize a 2FF Micro SIM. The LMU-1300 device uses a 4ff nano SIM.

#### <span id="page-22-1"></span>6.9Boot Reason

There are some boot reasons that are no longer supported on the EdgeCore platform and some new ones that are only supported on EdgeCore. The table below defines the boot reasons supported on each product type:

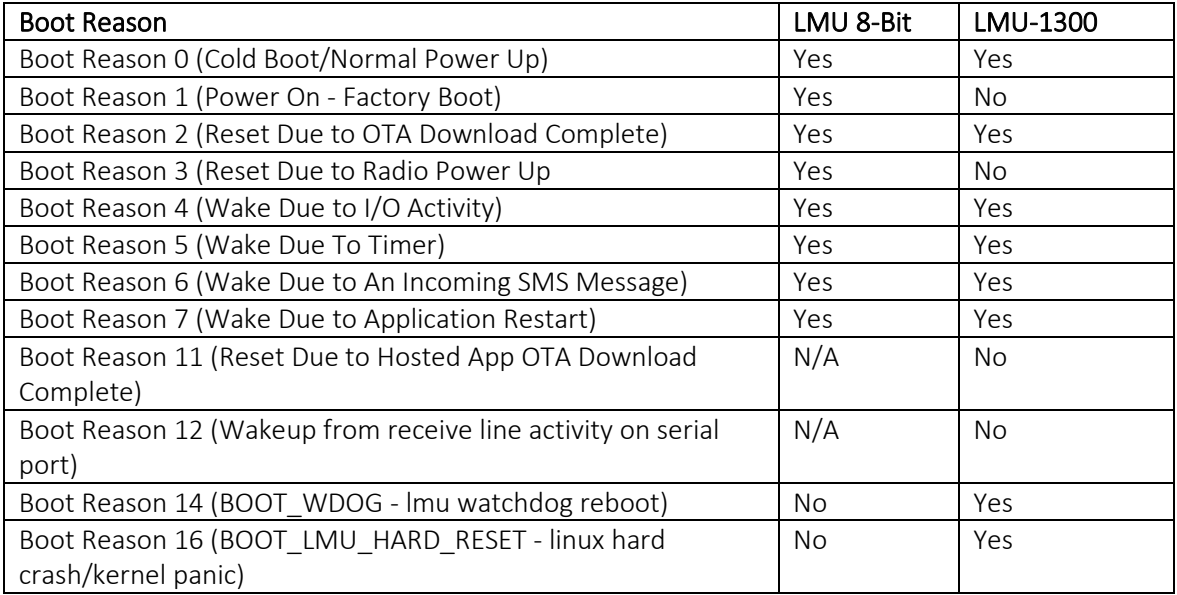

#### <span id="page-22-2"></span>6.10 Peg Resources

The LMU-1300 offers a significant amount of PEG resources for PEG2 scripting and accumulator storage. The table below highlights the PEG resource differences between the product types.

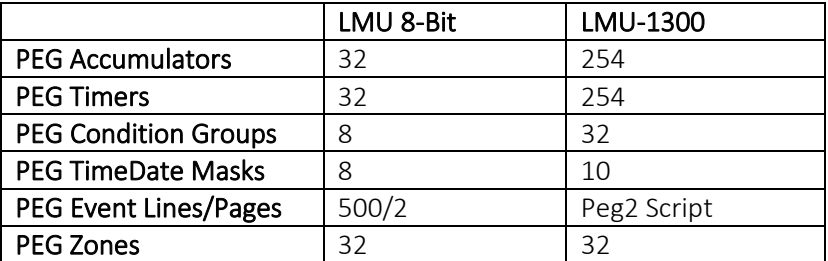

#### <span id="page-22-3"></span>6.11 GPS

Some of the notable differences between GPS operation are indicated in the following table.

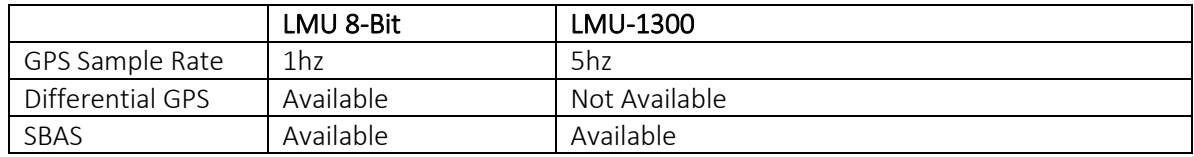

**COMPANY CONFIDENTIAL: CalAmp reserves all rights to these documents and any information contained therein.** Page **Reproduction use or disclosure to third parties without express permission is strictly prohibited. ©2020 CalAmp 23** of **35**

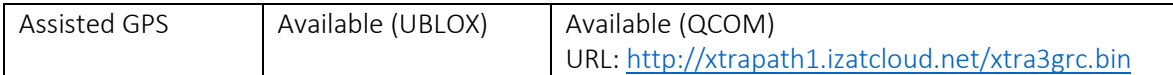

Important Note: If you are using private data plans, it is important to open a tunnel to ensure the GPS Assist URLs can be resolved.

#### <span id="page-23-0"></span>6.12 Motion Logs (1hz vs 5hz GPS Sample Rate)

Since there is a difference in the GPS update rate (1Hz vs. 5Hz) between the LMU8 and EdgeCore products, there is an impact on the sampling in some of the pre-defined motion logs.

On an EdgeCore platform the Short Motion Log types 0-4 samples at a fixed interval of 200mS while on the LMU 8-Bit the sample interval is 250mS. This causes the motion log buffer to fill up faster.

The Short Motion Logs Types are defined on Calamp's wiki site: [https://puls.calamp.com/wiki/Accelerometer\\_App\\_Note#Long\\_Type\\_0\\_.28Record\\_Type\\_1.29](https://puls.calamp.com/wiki/Accelerometer_App_Note#Long_Type_0_.28Record_Type_1.29)

#### <span id="page-23-1"></span>6.13 Time Sync Precedence

The possible time sources for syncing the system clock is slightly different between the product types. Both are listed below in order of precedence.

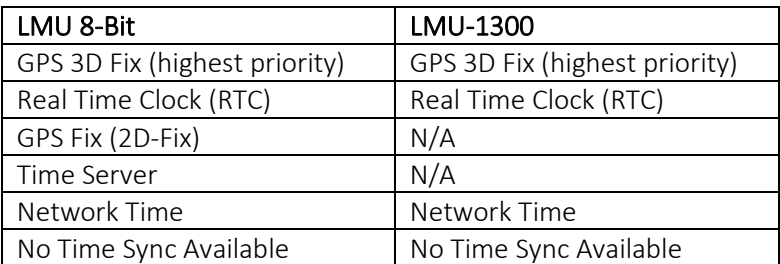

#### <span id="page-23-2"></span>6.14 Version String in ID Reports

The EdgeCore platform sends and displays the version string in a different format.

#### <span id="page-23-3"></span>6.14.1 ID Reports:

The firmware version of the LMU-1300, can be obtained from the LMDirect ID Report, Extension String field. In that field, there is a new Key-Value pair in the "LMUAPP" extension string. See the definition below.

LMU Application Info

LMUAPP:< DeviceID>,< HW-ID>,< SerialNumber>[,< FileType>,< Version>[,< FileType>,< Version>[,…]]]

Example:

LMUAPP:0,Rev11,,0,1.5.0.2.0.2aaf159,22,,11,,18,

Highlighted above is an example of file type '0' which denotes the firmware file paired with the version string. In this example the version of firmware file type is '1.5.0.2.2aaf159'. The version string is 1.5.0.2 and the rest of the string ('2aaf159') is a build number. Please note, other files can be loaded in this field as an array of FileType, Version key-pair values.

#### <span id="page-24-0"></span>6.15 Firmware Revision Convention

The Firmware Revision Convention is defined as

follows: MAJOR.MINOR.RELEASE.CANDIDATE.REVISION.HASH[M]

Below is the breakdown:

- a) MAJOR.MINOR.RELEASE is the external facing official Version. (e.g. 1.5.4)
- b) CANDIDATE is used to address bugs and minor changes. Also external facing (1.5.4.9)
- c) REVISION number displays the amount of commits and is used by the development team. Customers can ignore this field.
- d) HASH is used by the development team. Customers can ignore this field.

#### <span id="page-24-1"></span>6.16 Status LEDs

The LMU-1300 has 2 status LEDs, green and amber, to indicate GPS/Cell status.

#### <span id="page-24-2"></span>6.16.1 Status LED Behavior

Please note that there are PEG configuration parameters that can change the factory default behavior of all LEDs. LED behavior detail can be reviewed in the table below:

#### LED Definitions and Behavior

LED #1 (Comm LED – Orange or Amber) Definitions

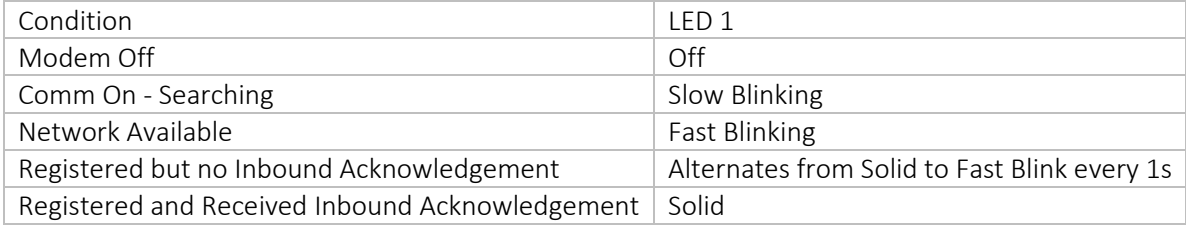

#### LED #2 (GPS LED – Green or Yellow) Definitions

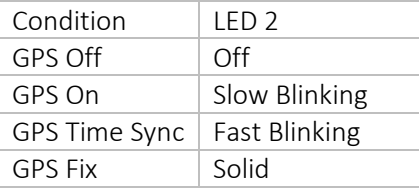

#### <span id="page-25-0"></span>6.17 Version Reports (App Message 111)

Since the firmware versions strings are quite different between the LMU32 and EdgeCore platforms, it is possible that the processing of LMDirect App Message 111 (Version Reports) would require updating in order to properly parse the firmware version.

## <span id="page-25-1"></span>7.Preparing for Installation

Be sure you have received all the LMU components you need. This must include:

- The LMU to be installed
- Optional Components:
- Input and output cables
- Relays
- LMU peripherals (i.e. Serial adapter, jPOD, TetheredLocator)
- Host serial devices (e.g. PDAs, laptops, other serial devices)

#### <span id="page-25-2"></span>7.1 Plan the Installation

**Verify Power, Ground and Ignition.** Be sure to check each source (power, ground and ignition) to ensure that the proper signaling exists. This is typically accomplished with a multi-meter.

Before drilling any holes or running any wires, decide where each hardware component will be located (LMU,

antennas, peripherals, etc.). Be sure that the cables to the LMU are not bent or constricted in any way. Also

make sure that the LMU is kept free from direct exposure to the elements (sun, heat, rain, moisture etc...).

#### **Be advised that an installation that violates the environmental specifications of the LMU will void the warranty.**

The best way to ensure a trouble-free installation is to consider your options and make some decisions before you start. Take a look at the vehicle and determine how to best install the LMU for the following purposes:

- Accurate data gathering and simulation of how customers actually use your solution
- Ongoing monitoring and maintenance of LMU equipment
- Accidental or intentional alteration of the equipment or cable connections
- <span id="page-25-3"></span>• The following sections cover some of the issues to consider when planning your LMU installation.

#### 7.2 Size and Placement of LMU unit

The dimensions of the LMU should be taken into account, particularly when installing in a vehicle:

Whether you intend to place the LMU under a seat or into a cavity behind the vehicle's interior molded trim, be sure the LMU will fit before drilling any holes or running cable

Be certain that the cables running to the LMU will not be bent or constricted. Damage to the cables may impede the LMU's performance.

Be certain that the installation point will not violate any of the LMU's environmental specification (temperature, moisture, etc…) as improper installation of the LMU may void the warranty.

See the LMU [Environmental Specifications](https://puls.calamp.com/wiki/LMU-2630_Hardware_%26_Installation_Guide#Environmental_Specifications) for the exact measurements and specifications of the LMU-1300™.

Typical installations will place the LMU under the vehicle dash board, or in the trunk. Make sure you can get access to the unit afterwards as under some circumstances it may be necessary to add additional wiring or connections to the LMU.

#### <span id="page-26-0"></span>7.2.1 Protection from Hear

It is best not to place the LMU unit in an unusually warm location such as directly near heater vents, near hot engine components or in direct sunlight. The maximum temperature that can be tolerated by the LMU is described in the LMU [Environmental Specifications](https://puls.calamp.com/wiki/LMU-2630_Hardware_%26_Installation_Guide#Environmental_Specifications) section.

#### <span id="page-26-1"></span>7.2.2 Visibility of Diagnostic LEDs

Status LED lights on the front of the LMU unit can provide valuable information about the operation of the LMU. When feasible, attempt to install the LMU in such a way that these lights can be seen with reasonable ease.

You may find it useful to be able to view the LEDs periodically to make sure that the LMU is operating properly. If at any time you should encounter a problem with the LMU, you may need to read the LEDs in order to troubleshoot the problem. If you cannot fix the LMU yourself, you will need to provide the LED information to CalAmp customer support.

For information about how to interpret the LEDs, see the Status LED Behavior section.

#### <span id="page-26-2"></span>7.2.3 Cable Length

Do not cut cables. Instead, coil any excess length, making sure not to crimp or flatten any cable.

#### <span id="page-26-3"></span>7.2.4 Moisture and Weather Protection

The LMU unit must be located where it will not be exposed to moisture or water. In a typical installation inside a vehicle this is not commonly thought to be a concern; however, it might be best to avoid locating the LMU below a car's cup holders, or where rain might easily splash into the compartment when a door is opened.

#### <span id="page-26-4"></span>Preventing Accidental of Unauthorized Modification

If you anticipate that fleet drivers or others might interfere with the LMUs once they are installed, take steps to be sure that it is not easy to remove the LMU from its power source, or disrupt internal antenna interference.

Two common methods are the use of Tamper Proof Sealant or creation of PEG Script to detect power loss or GPS antenna disconnections.

#### <span id="page-26-5"></span>7.3 Installing the LMU in a Vehicle

This section provides instructions for installing an LMU in a vehicle.

Be sure to consider the design decisions described in the previous sections. When you are ready to begin installing the LMU, follow these steps:

#### <span id="page-27-0"></span>7.3.1 Place the LMU in the Vehicle

The LMU-1300 contains an internal battery, and thus should be oriented with the label facing upwards towards the sky. LMUs with internal antennas should be placed directly under a thick panel to maximize their performance and protect from external elements. A typical location includes under the dash close to the front wind-shield.

Attach the LMU to the solid body of the vehicle, not to plastic panels. The LMU can be placed out of sight by removing interior trim and molding to expose available space, then replacing the trim once the LMU is in place.

#### <span id="page-27-1"></span>7.3.2 Connect Power, Ignition, and Ground

The power input (red wire) must be connected to a constant (un-switched) +12 VDC or +24 VDC supply; preferably, connected directly to the vehicle battery terminal or as close to it as possible. This connection point should be fuse protected to not more than 5 Amps for 12VDC or 2.5 Amps for 24VDC.

The ignition input (white wire) must be connected to the vehicle ignition or another appropriate key operated line, such as ACCESSORY, ensuring that power to the ignition wire is available only when the vehicle ignition is on.

The ground line (black wire) must be connected to chassis ground.

#### Failure to connect these lines in the manner described may result in discharge of the vehicle battery.

For best results, it is strongly recommended that the LMU connection be on its own circuit. Connect the power input directly to the vehicle battery if possible and protect the circuit with an inline fuse, as noted above. If you must connect through the fuse box, use standard commercial wiring practices to create a permanent installation rather than using press-in fuse clips or other temporary measures.

#### DO NOT connect the power cable to the LMU at this time.

#### <span id="page-27-2"></span>7.3.3 Typical Connection Sequence

Connect any peripherals to the LMU

Plug in the power harness.

The physical installation of the LMU hardware is now complete.

## <span id="page-27-3"></span>8.Installation Verification

In many cases it is desirable to verify that an installed LMU-1300™ is working properly. That is, installers should verify that the GPS and communications functions of the LMU-1300™ are working properly before departing the installation site. In more robust cases, some key configuration settings such as the Inbound Address and URL should also be verified.

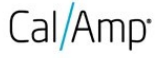

Note that these processes are all based on issuing AT Commands to the LMU-1300™. It is expected that installers will have access to a serial port expansion cable and a laptop or PDA capable of a terminal connection. Alternatively, an SMS message can be sent to an LMU-1300™ to obtain its current status.

#### <span id="page-28-0"></span>8.1 Comm Verification

Installers should first verify that the LMU-1300™ has been acquired and has registered to the wireless network.

Comm may be verified using an AT Command: ATIC

Radio Access : LTF

Depending on the wireless network being used something similar to what is shown below will be displayed. It is important to verify that 'Yes' values are displayed at the top for Data and Network registration and the correct APN is displayed.

 GSM Registered : Yes, Home GPRS Registered : No, Searching Connection : Yes RSRP : -98 dBm BER : 0 Channel : 0 Cell ID : 960049202 Base Station ID : 209924879 Local Area Code : 0 NetworkCode : 410 Country Code : 310 IMEI (Modem S/N): 864475040099839 IMSI (SIM ID) : 31017084578848884883 ICC-ID (SIM S/N): 89011703278457884883 Phone Number : GPRS APN : LOJACK03.COM.ATTZ Maint. Server : 216.177.93.236(216.177.93.236):20500 Inbound Server : 34.227.33.84(34.227.33.84):20500 Primary Service : srvc(0) log(0) radio(0) inbnd\_index(0) mode(0)

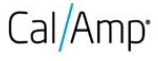

If any of the responses return Not-Acquired or Not-Registered (and the APN is correct), the wireless network operator should be contacted for further troubleshooting.

Please note that it may take several seconds (or longer) for the LMU-1300™ to communicate with the modem and acquire the wireless network.

#### <span id="page-29-0"></span>8.2 GPS Verification

The next step is to verify that the GPS receiver is seeing enough satellites to obtain a valid GPS position. Again, installers have two choices on how to perform this verification. First, like the Comm Verification, there is a GPS status LED (i.e., the one closest to the SMA connector). If this LED is solid, then the LMU has found GPS service.

If the LED is not visible then GPS service may be verified using an AT Command:

AT\$APP GPS?

The response should be similar to:

Lat=3304713, Lon=-11727730, Alt=0 Hdg=113 Spd=0 3D-RTIME HDOP=130 nSats=7

Installers are looking for the 3D-RTIME setting along with a valid Lat, Long pair (i.e. something other than 0). If the GPS receiver does not have a valid lock within 2-3 minutes, for further troubleshooting, installers should contact CalAmp Support (productsupport@CalAmp.com)

#### <span id="page-29-1"></span>8.3 Inbound Verification

The last item to verify is that the LMU-1300™ is sending data to the correct server. In general, this is a two-step process that will need the aid of an observer on the back end. That is, a technician will have to be logged in so they can monitor data coming into the backend mapping/vehicle management application.

First, verify that the LMU-1300™ is using the correct Inbound IP address by using:

ATIS

The response should be similar to:

```
PUBLIC SERVICES 4
srvc(0) log(0:0) radio(0) mode(0:0) inb(0) ddd.ddd.ddd.ddd:<ppppp>
srvc(1) log(1:0) radio(0) mode(0:0) inb(1) 0.0.0.0:20500
srvc(2) log(2:0) radio(0) mode(0:0) inb(2) 0.0.0.0:20500
srvc(3) log(3:0) radio(0) mode(0:0) inb(3) 0.0.0.0:20500
```
**COMPANY CONFIDENTIAL: CalAmp reserves all rights to these documents and any information contained therein.** Page **Reproduction use or disclosure to third parties without express permission is strictly prohibited. ©2020 CalAmp 30** of **35** PRIVATE SERVICES 1 srvc(0) log(0:0) radio(0) mode(0:0) inb(0) 0.0.0.0:20500

OK

The installer will need to verify with a backend technician that the IP address (ddd.ddd.ddd.ddd) and port (<ppppp>) are correct.

The second step is to verify that the LMU-1300™ is sending data. The best way to do this is to force the LMU-1300™ to send in an unacknowledged Event Report (i.e., its current GPS location) with the following command:

AT\$APP PEG ACTION 44 255

The LMU-1300™ will respond with: OK

The backend monitor must then be contacted to confirm that they received an Event Report with Event Code 255.

Assuming that all three sections have passed, the installation can be considered to be complete.

#### <span id="page-30-0"></span>8.4 Verification via SMS

The current Comm, GPS and Inbound status of a LMU can be obtained via SMS provided you have access to an SMS capable phone or PDA.

Using your handset, send the following SMS Message to the LMU:

!R0

Within a few minutes, the LMU should return a response in the following format:

APP: <App ID> <Firmware Version>

COM:<RSSI> [./d/D][./a/A][./L][IP address] [<APN>]

GPS:[Antenna <Short/Open/Off>] | [No Time Sync] | [<FixStatus> <Sat

Count>]

INP:<inputs states> <vehicle voltage>

MID:<mobile ID> <mobile ID type>

INB:<inbound IP address>:<inbound port> <Inbound Protocol (LMD/LMX)>

 $\Box$ 

APP: o

#### <App ID>:

The Application ID value of the LMU indicating the host platform and the wireless networking technology of the LMU.

#### o <Firmware Version>:

The current firmware version in use by the LMU

COM:

o <RSSI>:

This is the signal strength the wireless modem sees from the network. In general the LMU is at least scanning for the network if the RSSI is not -113.

#### o [./d/D]:

If the character 'D' is present, it indicates the LMU had a data session established when it responded to the status request. For the 8-Bit product line an upper case 'D' indicates both the Inbound and Maintenance sockets are ready. The lower case 'd' indicates that only the Maintenance socket is ready. A '.' indicates no sockets are ready.

#### o [./a/A]:

This field indicates if the LMU has received an Acknowledgement from the Inbound server. This field will be empty if the LMU has never received an ACK. The lower case 'a' will be present if it has received an ACK since the last cold boot (i.e. power cycle) but not the last warm boot (App Restart or Sleep). The upper case 'A' will be present if the LMU has received an ACK since the last warm boot. A '.' Indicates no acknowledgement has been received.

#### o [./L]:

This field indicates if the LMU's log is currently active. An 'L' indicates that the log is currently in use (i.e. one or more records have been stored) where a '.' indicates the log is inactive.

#### o [IP Address]:

This is an optional field if and is only present if the LMU has established a valid data session. This field will contain the current IP address of the LMU as assigned by the wireless network. Note that if you see a value of 192.168.0.0, this is an indication that the LMU has not been able to establish a data session.

#### o [<APN>]

The current Access Point Name in use by a GSM LMU.

**COMPANY CONFIDENTIAL: CalAmp reserves all rights to these documents and any information contained therein.** Page **Reproduction use or disclosure to third parties without express permission is strictly prohibited. ©2020 CalAmp 32** of **35**

#### GPS:

#### o [Antenna <Short/Open/Off>]:

This field, if present, indicates a problem with the LMU's GPS antenna. A value of Short indicates that the antenna cable has likely been crushed. A value of Open indicates that the antenna cable is either cut or disconnected. A value of Off indicates that the LMU' GPS receiver is off.

#### o [No Time Sync]:

If this field is present, it indicates that the LMU's GPS receiver has not been able to find even a single GPS satellite. This would likely been seen in conjunction with the above antenna error, or if the LMU GPS antenna is otherwise blocked.

#### o [<FixStatus> <Sat Count>]:

If these fields are present it indicates that the LMU has, or had a valid GPS solution. The <Sat Count> field indicates how many GPS satellites are currently in use by the LMU. The <FixStatus> field indicates the type of fix. The Fix Status types are detailed in the [LM Direct Reference Guide.](https://puls.calamp.com/wiki/LM_Direct_Reference_Guide#Event_Report_Message_.28Message_Type_2.29)

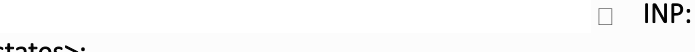

o <input states>:

This field details the current state of each of the LMU's discreet inputs. This field is always 8 characters long. The left most character represents the state of input 7 where the right most represents the state of input 0 (i.e. the ignition). A value of 1 indicates the input is currently in the high state. A value of 0 indicates it is currently in the low state.

#### o <vehicle voltage>:

This field will contain the current reading of the LMU's internal A/D. This will be the supply voltage provided to the LMU in mV.

o <mobile ID>:

This will be the current mobile ID in use by the LMU.

#### o <mobile ID type>:

o <inbound IP address>:

This will be the type of Mobile ID in use by the LMU. The available types are, Off, ESN, IMEI, IMSI, USER, MIN and IP ADDRESS.

 $\Box$  INB:

This is the current IP address in use by the LMU. This value should match the IP address of your LM Direct™ server.

**COMPANY CONFIDENTIAL: CalAmp reserves all rights to these documents and any information contained therein.** Page **Reproduction use or disclosure to third parties without express permission is strictly prohibited. ©2020 CalAmp 33** of **35**

MID:

#### o <inbound port>:

This is the current UDP port the LMU will use to deliver its LM Direct™ data. This value should match UDP port you are using on your LM Direct™ server. It is typically 20500.

#### o <Inbound Protocol (LMD/LMX)>:

This is the current UDP/IP messaging protocol in use by the LMU. In general it should be LMD.

#### Example Response

APP:1001 10a COM:0 GPS:No Time Sync INP:11100111 13.7V MID:4141000100 ESN INB:207.7.101.227:20500 LMD

## <span id="page-33-0"></span>9.Certification

#### FCC CFR 47 15.19

This device complies with Part 15 of the FCC Rules. Operation is subject to the following two conditions:

- (1) this device may not cause harmful interference, and
- (2) this device must accept any interference received, including interference that may cause undesired operation.

#### FCC CFR 47 15.21

Caution: any changes or modifications to this device not expressly approved by CalAmp could void the user's authority to operate the equipment.

#### FCC CFR 47 15.105 Information to the User

(a) For a Class A digital device or peripheral, the instructions furnished the user shall include the following or similar statement, placed in a prominent location in the text of the manual:

Note: This equipment has been tested and found to comply with the limits for a Class A digital device, pursuant to part 15 of the FCC Rules. These limits are designed to provide reasonable protection against harmful interference when the equipment is operated in a commercial environment. This equipment generates, uses, and can radiate radio frequency energy and, if not installed and used in accordance with the instruction manual, may cause harmful interference to radio communications. Operation of this equipment in a residential area is likely to cause harmful interference in which case the user will be required to correct the interference at his own expense.

**COMPANY CONFIDENTIAL: CalAmp reserves all rights to these documents and any information contained therein.** Page **Reproduction use or disclosure to third parties without express permission is strictly prohibited. ©2020 CalAmp 34** of **35**

#### FCC Radiation Exposure Statement:

This device complies with FCC RF radiation exposure limits set forth for an uncontrolled environment. This transmitter must not be co-located or operating in conjunction with any other antenna or transmitter. The equipment should be installed and operated with minimum distance of 20cm between the radiator and your body.

#### ISED statements

This device contains license-exempt transmitter(s)/receiver(s) that comply with Innovation, Science and Economic Development Canada's licence exempt RSS(s). Operation is subject to the following two conditions:

- (1) This device may not cause interference.
- (2) This device must accept any interference, including interference that may cause undesired operation of the device.

Ce dispositif contient les émetteurs/récepteurs autoriser-exempts qui sont conformes au permis RSS exempt du Canada d'innovation, de la Science et de développement économique. L'opération est sujette aux deux conditions suivantes:

- (1) Ce dispositif peut ne pas causer l'interférence.
- (2) Ce dispositif doit accepter n'importe quelle interférence, y compris l'interférence qui peut causer le fonctionnement peu désiré du dispositif.

CAN ICES-3 (A) / NMB-3 (A)

#### **Radiation Exposure Statement: ISED**

This equipment complies with ISED radiation exposure limits set forth for an uncontrolled environment. This equipment should be installed and operated with greater than 20cm between the radiator & your body.

Déclaration d'exposition aux radiations:

Cet équipement est conforme aux limites d'exposition aux rayonnements ISED établies pour un environnement non contrôlé. Cet équipement doit être installé et utilisé à plus de 20 cm entre le radiateur et votre corps.

Innovation, Science and Economic Development Canada ICES 003 Compliance Label: CAN ICES-3 (A)/NMB-3(A)

## <span id="page-34-0"></span>10. Version History

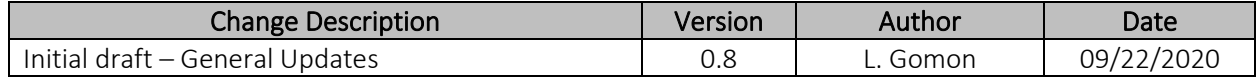